# **Introduction**

Congratulations on choosing the OmiNspect hand-held diagnostic tester. The OmiNspect has been specifically designed to retrieve emissions related information from the On-Board Diagnostic (OBD) functionality built into the vehicle's power train control modules.

Connection to the control modules is via the vehicle's J1962 diagnostic socket. OmiNspect supports the following communication protocols:

- ISO 9141/Keyword 2000.
- J1850 PWM (Pulse Width Modulated).
- J1850 VPW (Variable Pulse Width modulated).
- CAN (Controller Area Network).

This Quick Start Guide will outline the components of OmiNspect and how to connect and use the tester. For further information, refer to the Operating Instructions on the enclosed CD ROM.

### **Overview**

The kit includes:

- **1.** Hand-held tester.
- **2.** Cable with J1962 connector.
- **3.** Carry case.
- **4.** CD ROM containing the Operating Instructions.

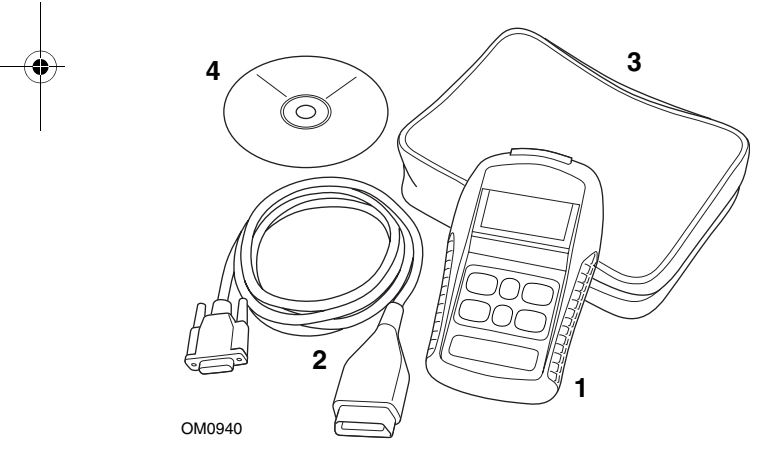

### **Keypad**

The hand-held tester is operated via the 6-button keypad. The table below details the keypad buttons and their functionality.

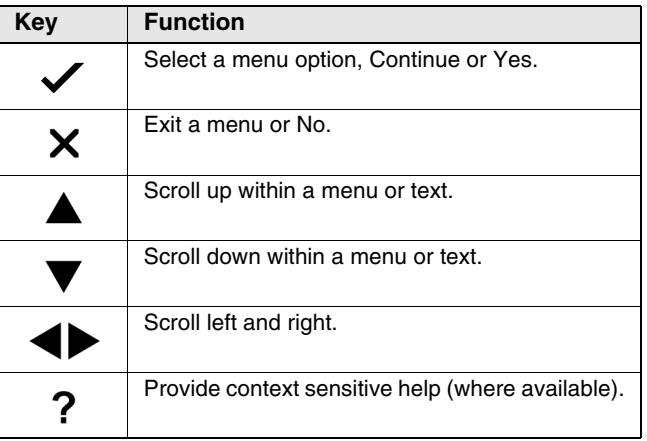

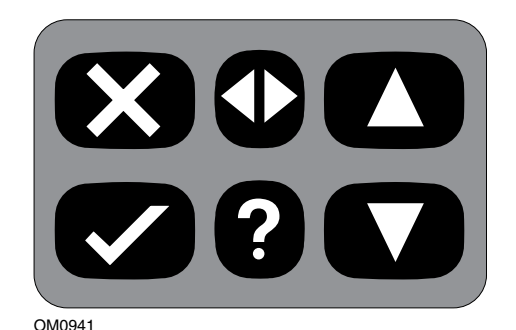

# **Using OmiNspect**

### **Connection**

Connect the cable to the hand-held tester and secure the fixing screws.

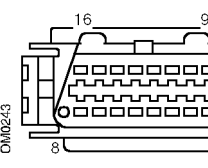

*J1962 Diagnostic socket*

Connect the hand-held tester to the vehicle via the J1962 diagnostic socket. This socket is usually located inside the passenger compartment in the vicinity of the driver's footwell. Refer to vehicle manufacturer's information for the exact location.

Power for the hand-held tester is provided by the diagnostic

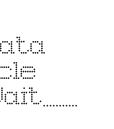

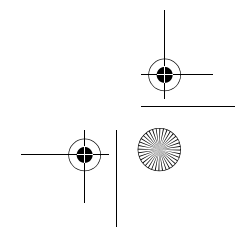

socket. When connected to the diagnostic socket, the hand-held tester will perform an internal self test and then the screen will display the date of the current software version before displaying the main menu.

If the EOBD function is selected, the screen will prompt you to turn the ignition on and then press the  $\checkmark$  key. The hand-held tester will automatically establish communication with the vehicle's On-Board Diagnostics.

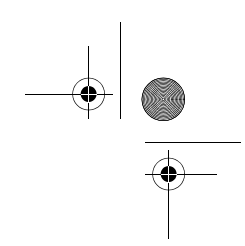

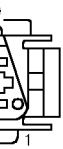

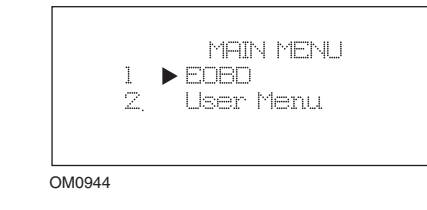

# Use the  $\triangle$  and  $\nabla$  keys to select the required function. Press  $\blacktriangledown$  to confirm the selection.

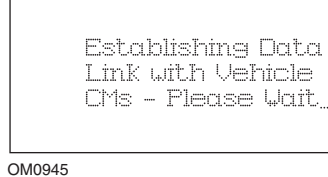

I314409en.fm Page 1 Friday, May 6, 2005 10:09 AM

**www.omitec.com**

**Modular Integrated Diagnostics**

**OmiNspect** 

OmiNspect

# **Omitec**

I314409en(1)

**Omitec** 

**Omitec** Hopton Industrial Estate, London Road, Devizes Wiltshire, SN10 2EU, United Kingdom

Tel: **+44 (0) 1380 732000** Fax: **+44 (0) 1380 732001** email: **sales@omitec.com**

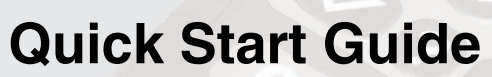

If the vehicle system is not EOBD compliant or there is a connection problem, the "Please Wait" screen will be replaced with help screens.

If communication with the On-Board Diagnostics is successful, then the handheld tester will retrieve the status and results of IM Readiness Tests.

A screen offering you the option to view the results of the IM Readiness tests will be displayed. Press the  $\blacktriangledown$  key to view the results or the  $\times$  key to bypass the results and go straight to the EOBD Operations menu.

The following are a few of the available menu options. For a comprehensive list of all options please consult the 'Operating Instructions' on the enclosed CD ROM.

# **View DTCs**

This option allows any 'Stored' or 'Pending' emission related DTCs (Diagnostic Trouble Codes) to be viewed. If any DTC is present, it will be displayed along with the identity of the Control Module (CM) that registered the fault.

If more than one DTC is displayed, the required DTC can be selected by using the  $\triangle$  and  $\nabla$  keys. Press  $\checkmark$  to select the DTC and display the description of the code.

Dependant upon the DTC and the vehicle manufacturer, it may be necessary to select the manufacturer and possibly also the model of the vehicle to enable the correct description to be displayed. This setting will be retained while the hand-held tester is being used for EOBD Operations but can be redefined or cleared under the 'Manufacturer' menu option.

## **Erase DTCs**

This option will clear **all** 'Stored' and 'Pending' emission related DTCs held by the control modules on the vehicle.

### **Live Data**

This option allows the user to view the current status of the emission system components on the vehicle and can provide a quick way of telling if a component is working correctly.

The list of components monitored under 'Live Data' can vary between manufacturers and even between model.

I314409en.fm Page 2 Friday, May 6, 2005 10:09 AM